# WordPress Mass Email

 **Note:** -This plugin is for single domain only.Please do not share or use to other site otherwise it will deactivated.for other site please buy separate copy. (Ex. If have bought 5 copy then you can use it on 5 domains)

### **Contents**

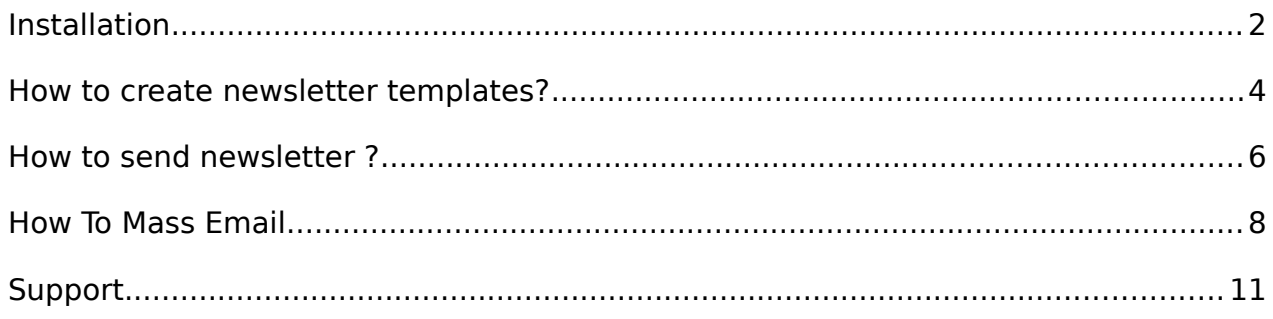

## **Installation**

#### **Steps:-**

#### 1. **If you have free version installed then please delete free version first.**

- Login to your admin panel
- In your admin panel sidebar menu goto **Plugins** Installed Plugins I WordPress Mass Email to users  $@$  Deactivate

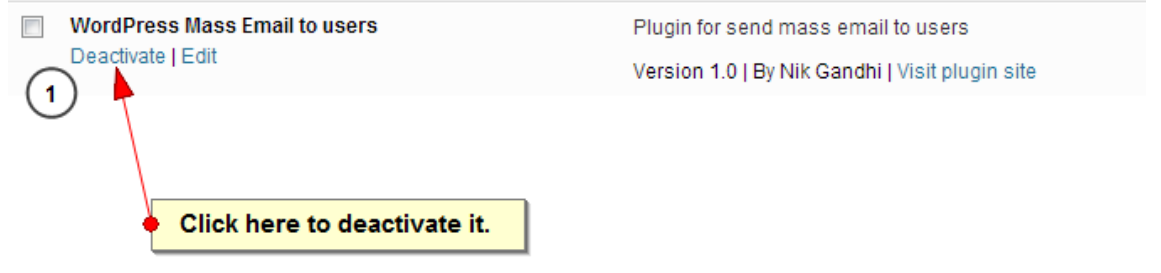

Now after deactivate plugin delete the free plugin.

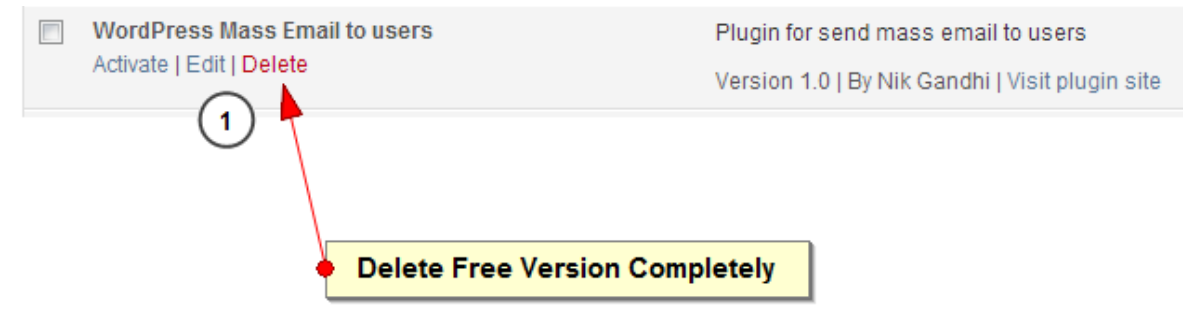

#### 2. **Now install pro version**

- Login to your admin panel.
- In your admin panel sidebar menu goto **Plugins** & Add New & Click upload

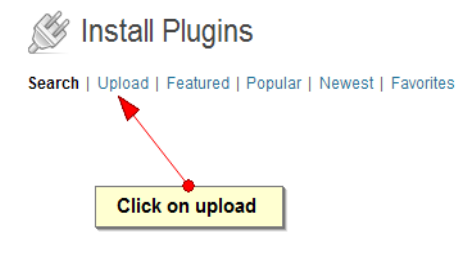

Now select the pro version zip file ad click on **install now.**

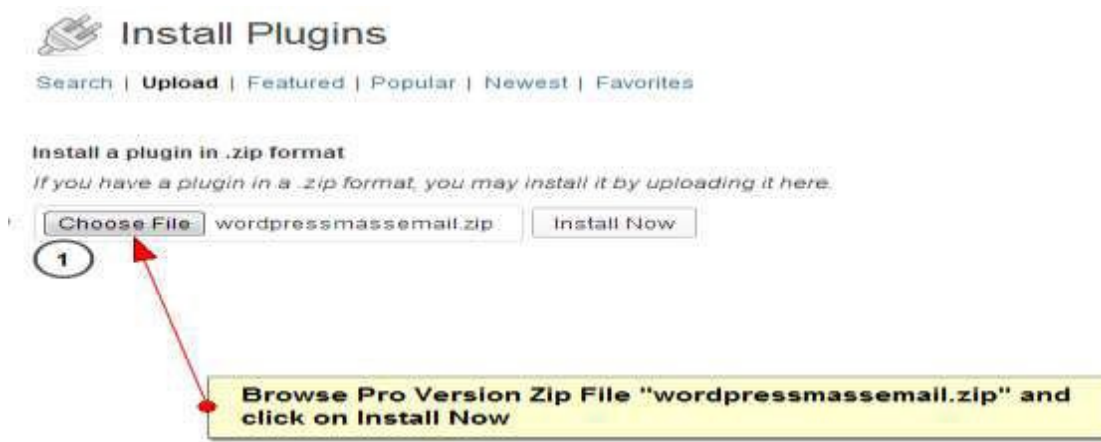

Now the installation is completed, Activate the Plugin.

Installing Plugin from uploaded file: wordpressmassemail.zip

Unpacking the package...

Installing the plugin...

 $\mathbf{1}$ 

Plugin installed successfully.

Activate Plugin | Return to Plugins page

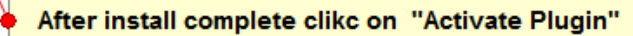

### **How to create newsletter templates?**

 After login to admin panel. At bottom there is menu called "Mass Email" click on "Manage Email Templates".

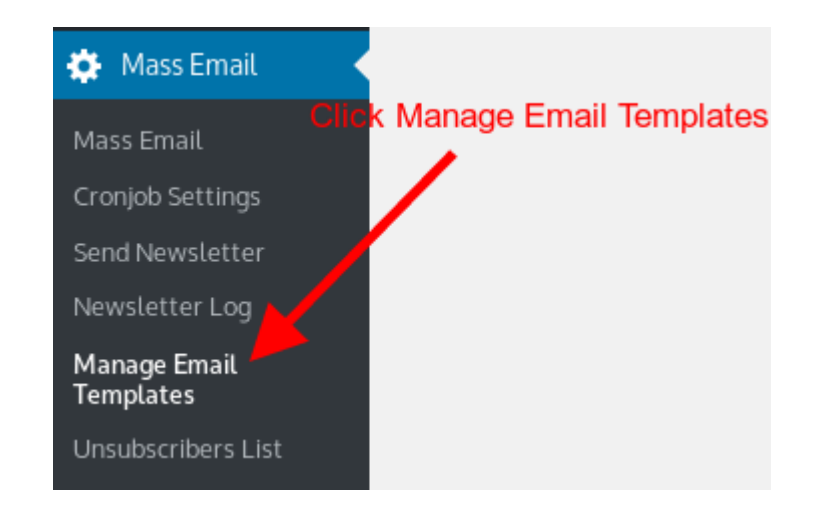

• Click on "Add New" at top.

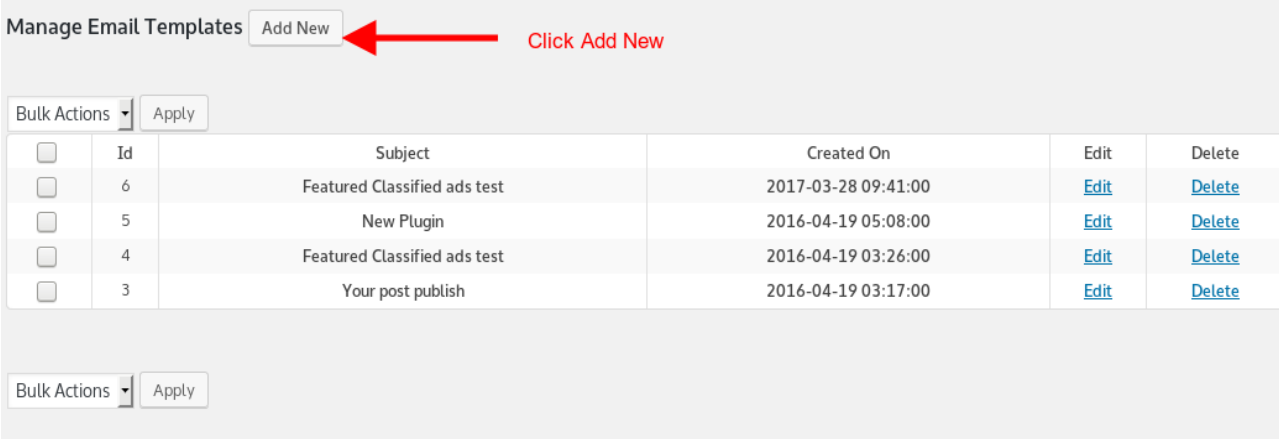

Fill Newsletter Info and Click on "Save Email Template" button.

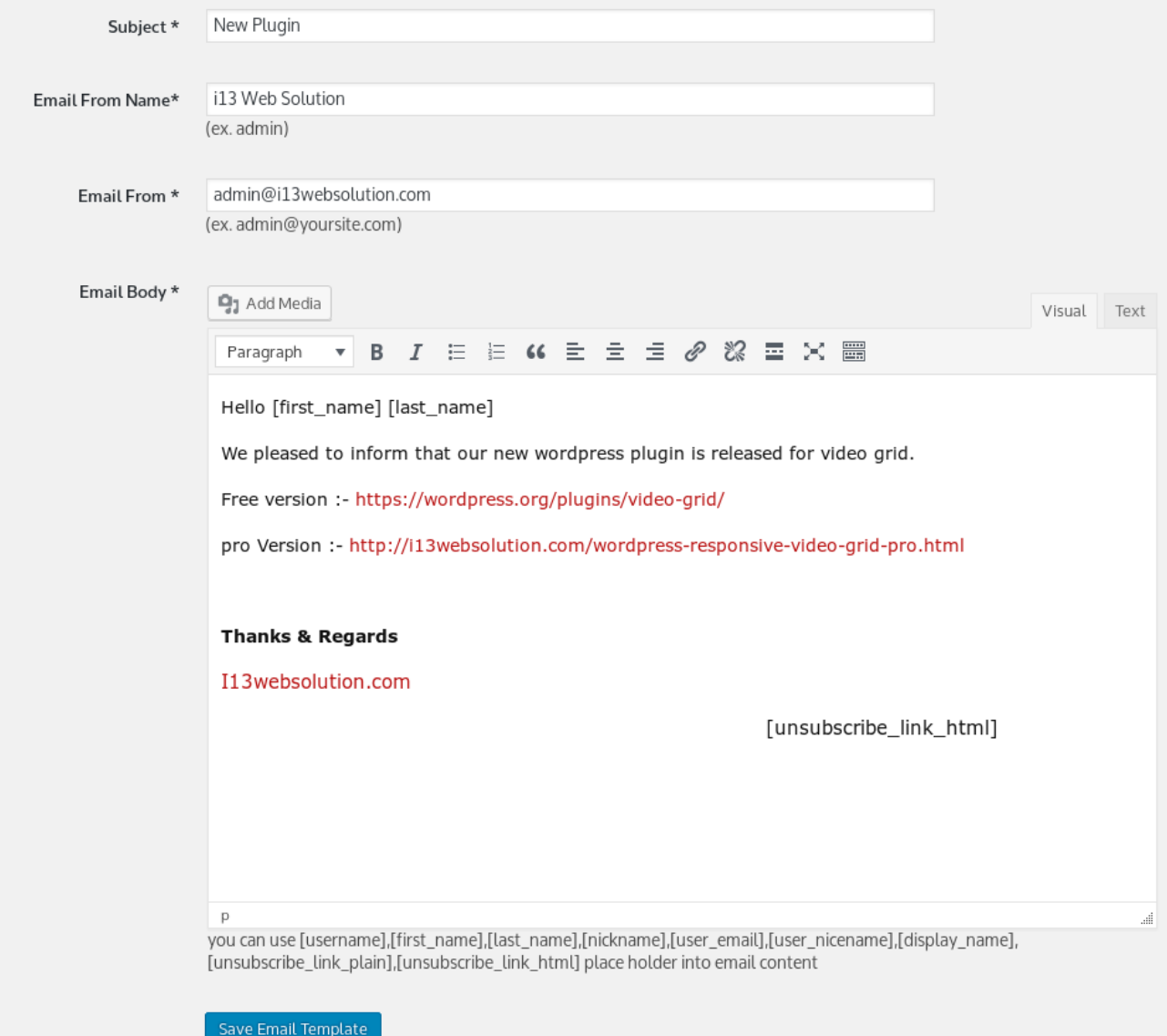

## **How to send newsletter ?**

1. Make sure that you have set cronjob. After login to admin panel. At bottom there is menu called "Mass Email" click on "Cronjob Settings". Please use any one method to set cronjob into your c panel.

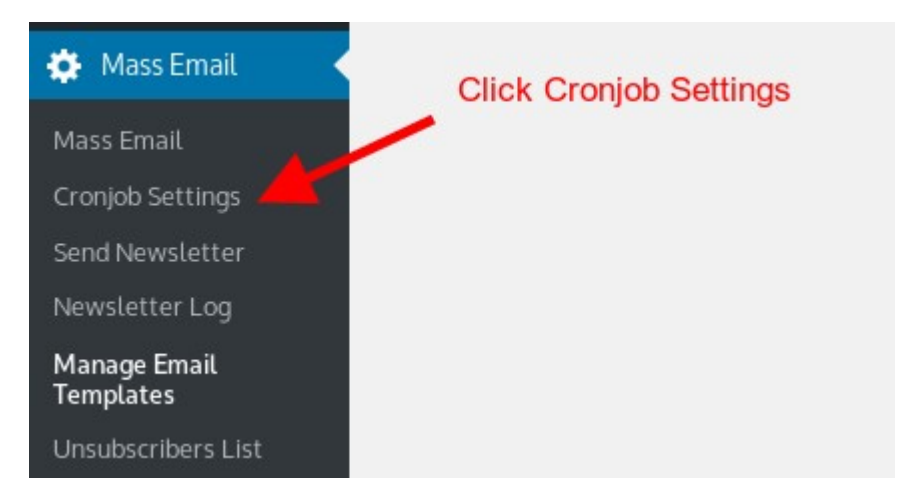

2. To send newsletter At bottom there is menu called "Mass Email" click on "Send Newsletter".It will send automatic mails via cronjob.

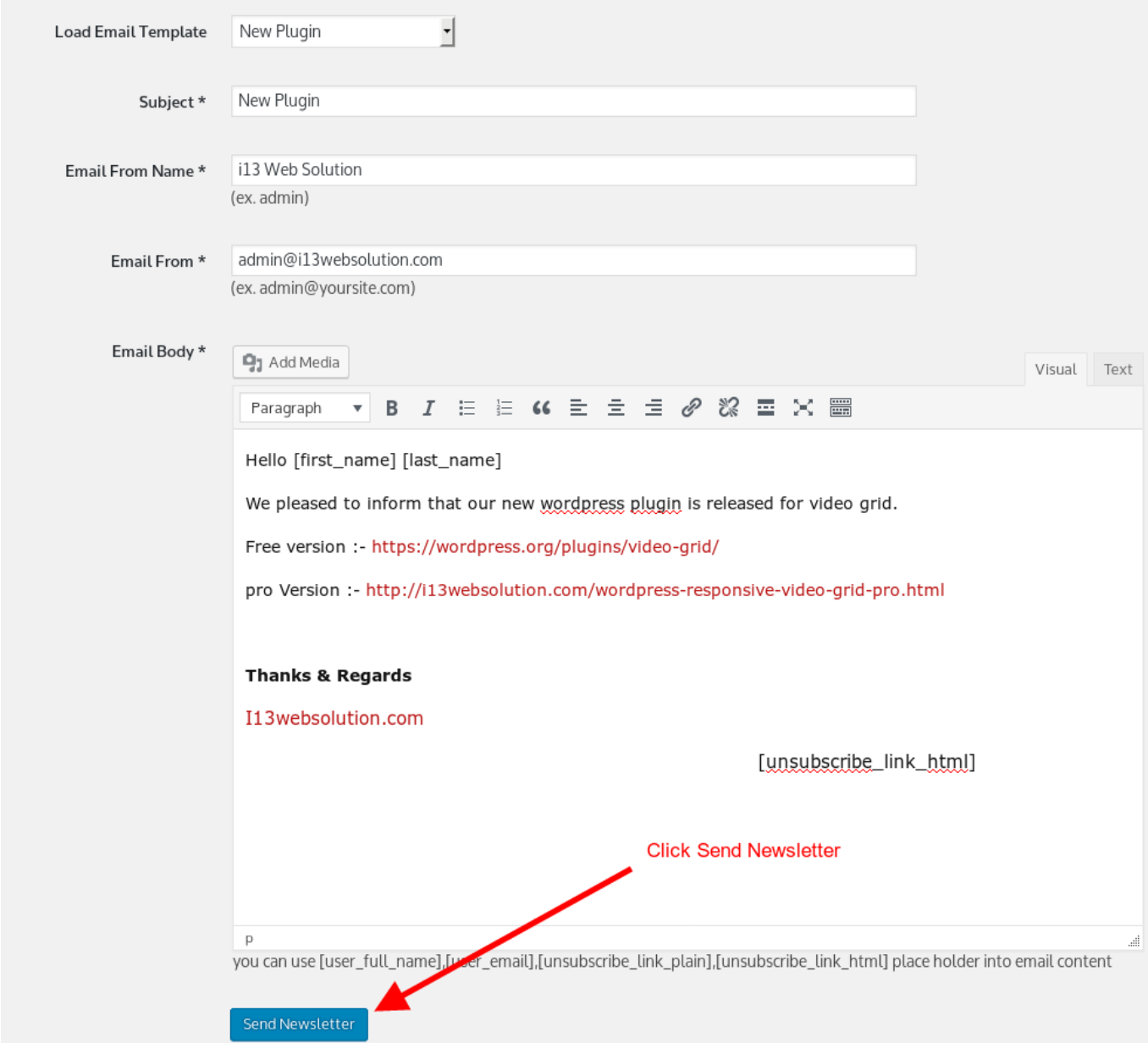

### **How To Mass Email**

1. Login to your admin panel and in your admin panel sidebar menu click on Mass Email

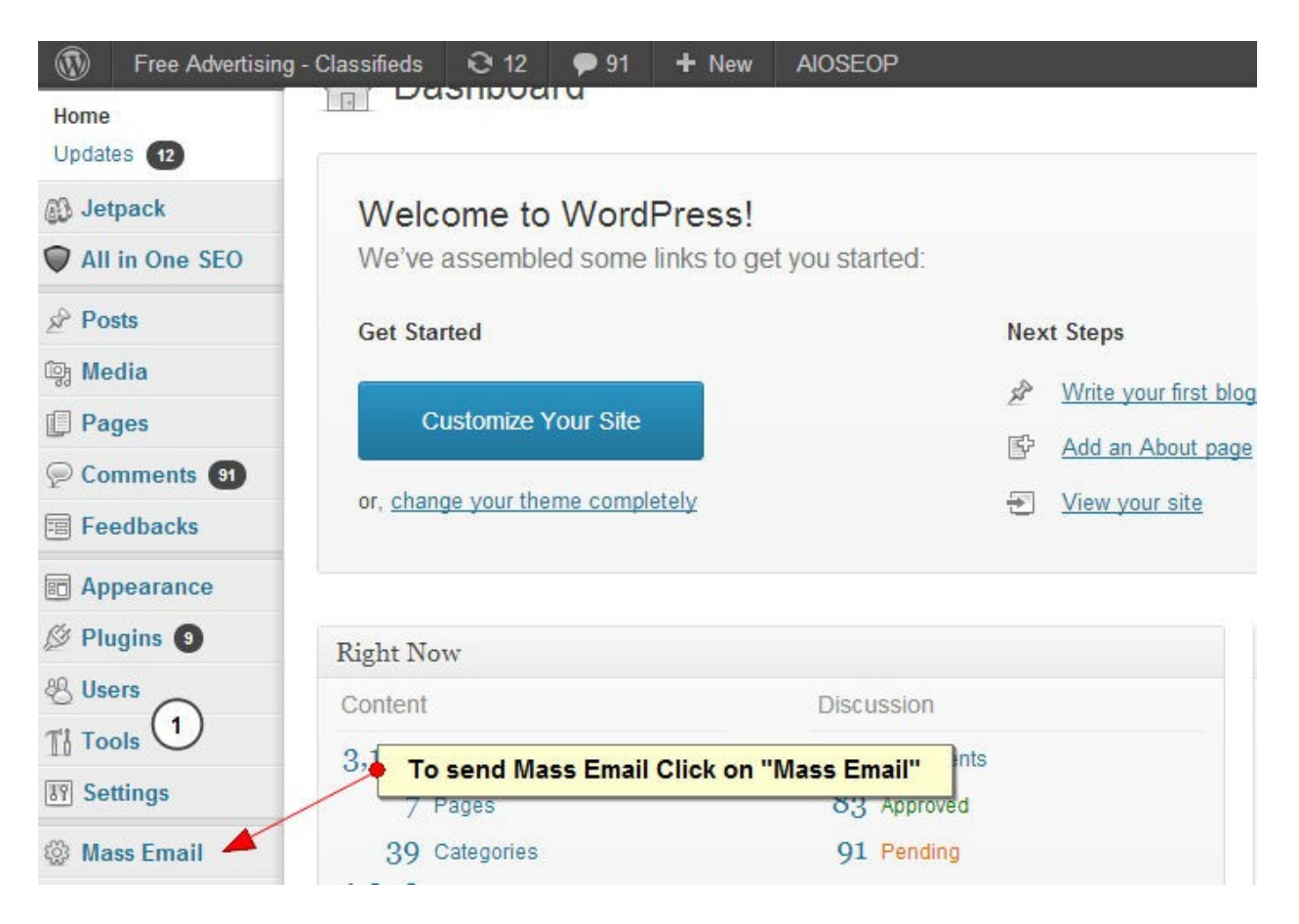

2. Select multiple emails and click on send email to selected users

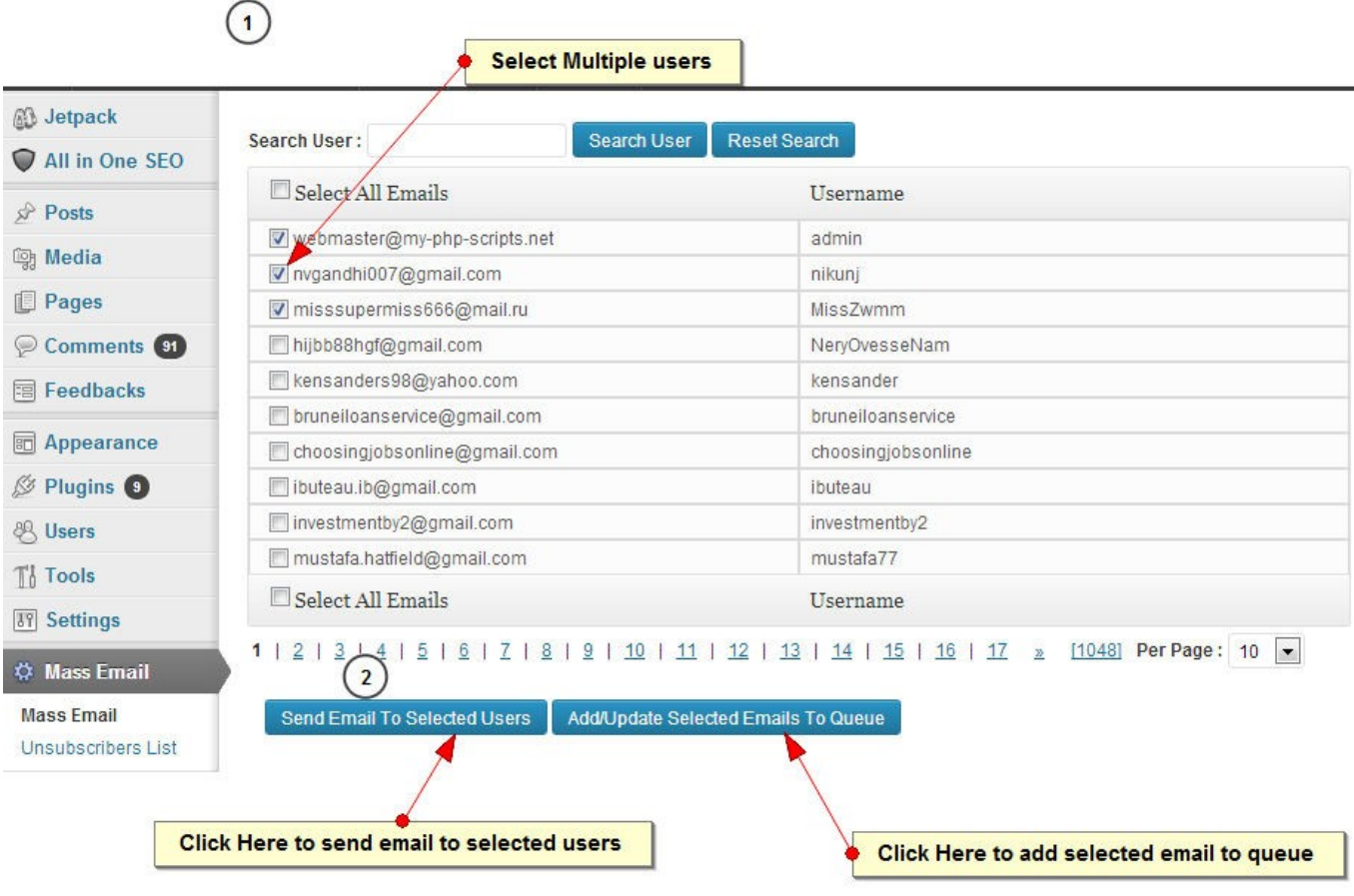

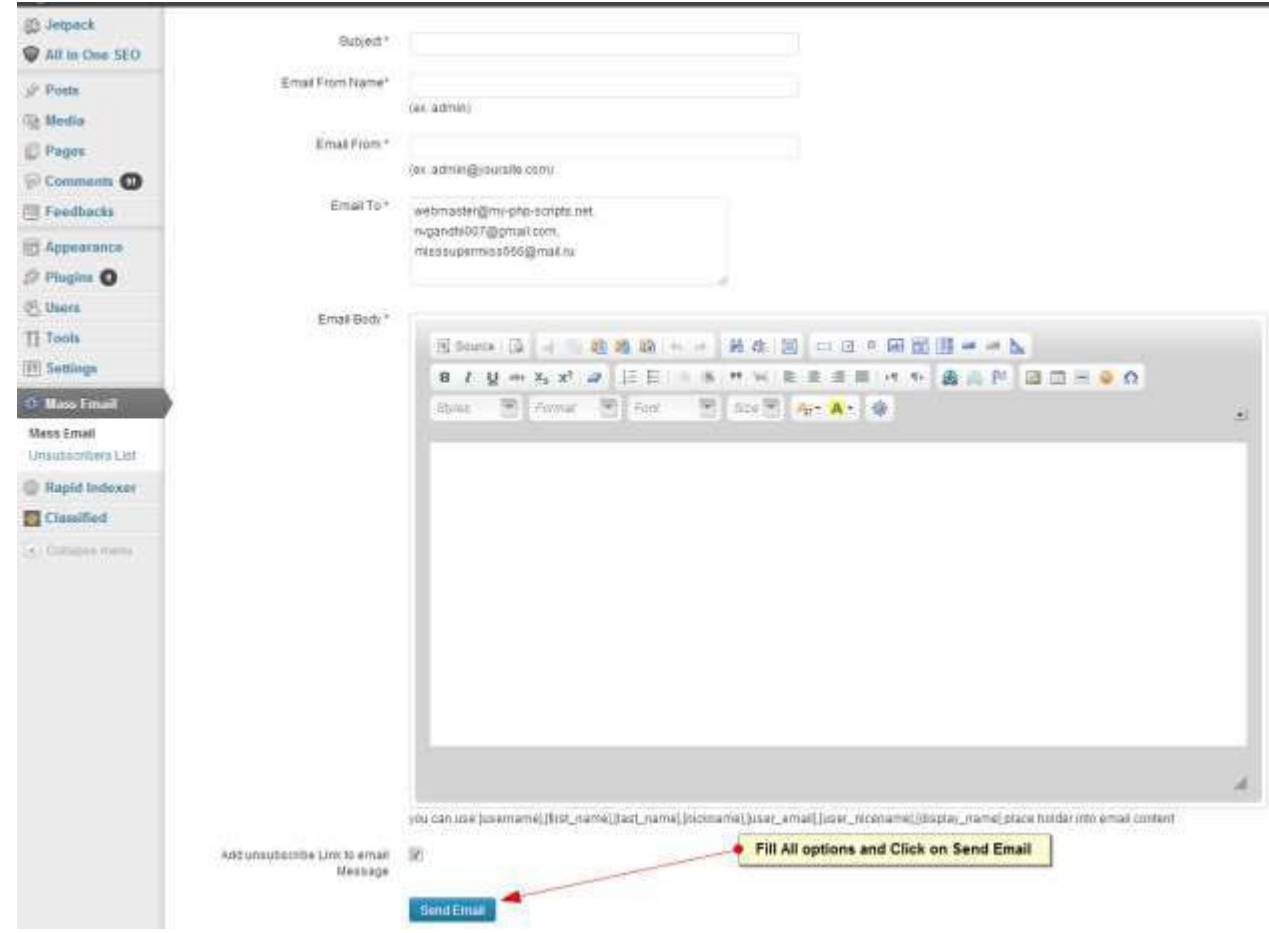

#### 3. Fill All options and click on Send Email

### **What Is email Queue ?**

**Email queue is same as multiple email selection but it will be available until you reset queue. You can add as many email as you want. You can send email to queue users**

![](_page_9_Figure_4.jpeg)

# **Support**

If still you have problem with plugin you can contact us

[support@i13websolution.com](mailto:nik_gandhi007@yahoo.com)